## 15 オンラインサービスの活用(協会独自のサービス)

オンラインサービスを使用してヘルプデスクからお使いのパソコンの画面を拝見しながらあいち 建設情報共有システムの操作方法をご案内することができます。

本サービスをご希望される場合は、以下のサイトに接続のうえ、電話で、「パソコンの画面を見て操 作方法の案内を受けたい。」とお申し出ください。

なお、当サービスは、スマホ、タブレット等の携帯端末からも利用できますので遠隔臨場等への応 用が可能です。ご利用についてはヘルプデスクまでご相談ください。

<https://akjs-hd.aichi-toshi.or.jp/>

パソコンの画面を拝見するまでの流れは以下のとおりです。

- ① 電話で、「パソコンの画面を見て操作方法の案内を受けたい。」とのお申し出を受けると、ヘルプ デスクではオンラインサービスの準備をしますので、一旦、電話を切ってお待ちください。
- ② オンラインサービスの用意ができましたら、ヘルプデスクから折り返し電話をし、使用する窓口 番号と、入室に必要な工事番号をお伝えします。
- ③ ヘルプデスクに指定された窓口の「入室」ボタンをクリックします。(以下では、第3窓口を例に 説明します。)

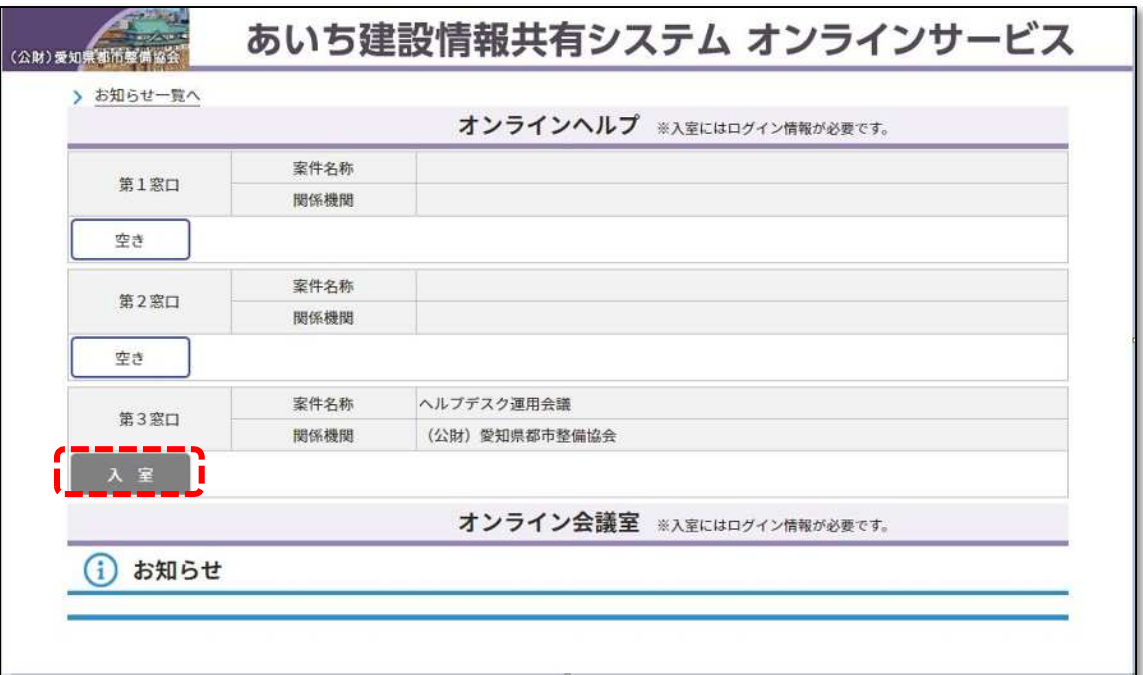

④ ヘルプデスクがお伝えした工事番号を半角で入力し「OK」をクリックします。

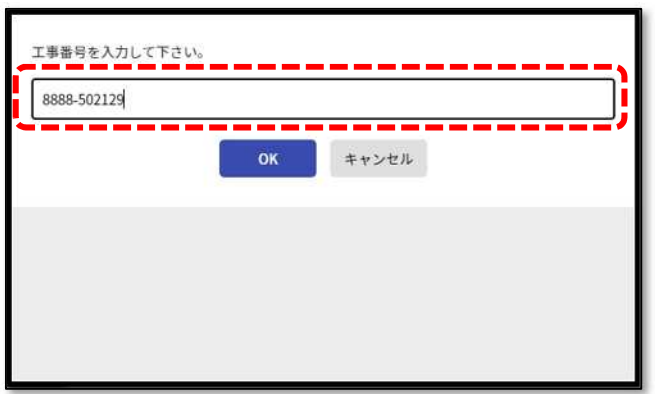

⑤ 別タブでブラウザが起動します。画面上部のメッセージは「キャンセル」をクリックし、画面下 部に表示される「ブラウザから参加してください。」をクリックします。

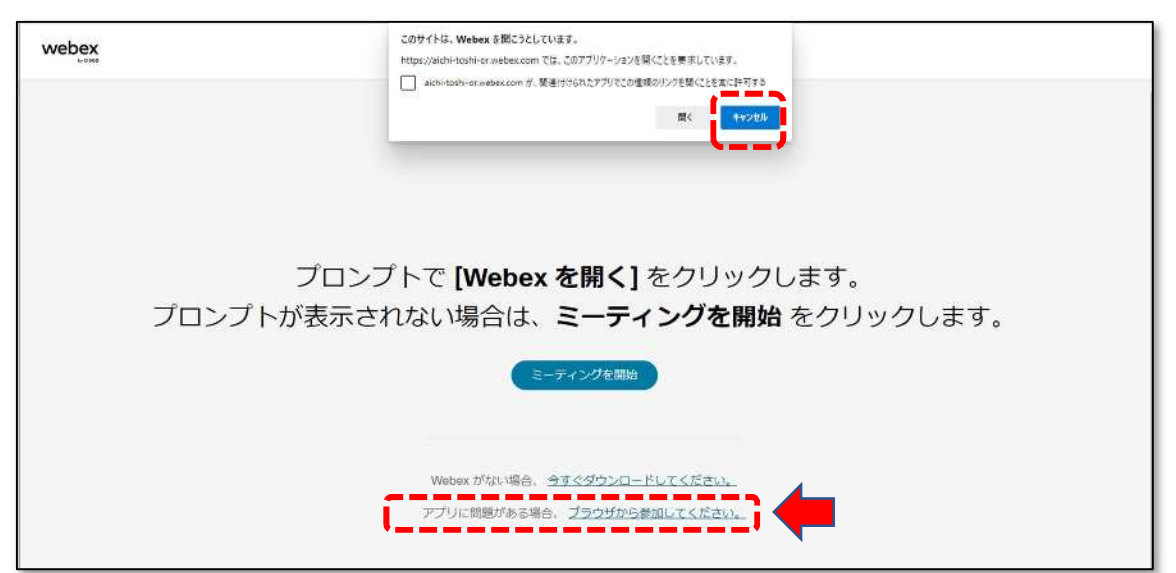

⑥ 「名前」、「メールアドレス」、「文字」を入力します。

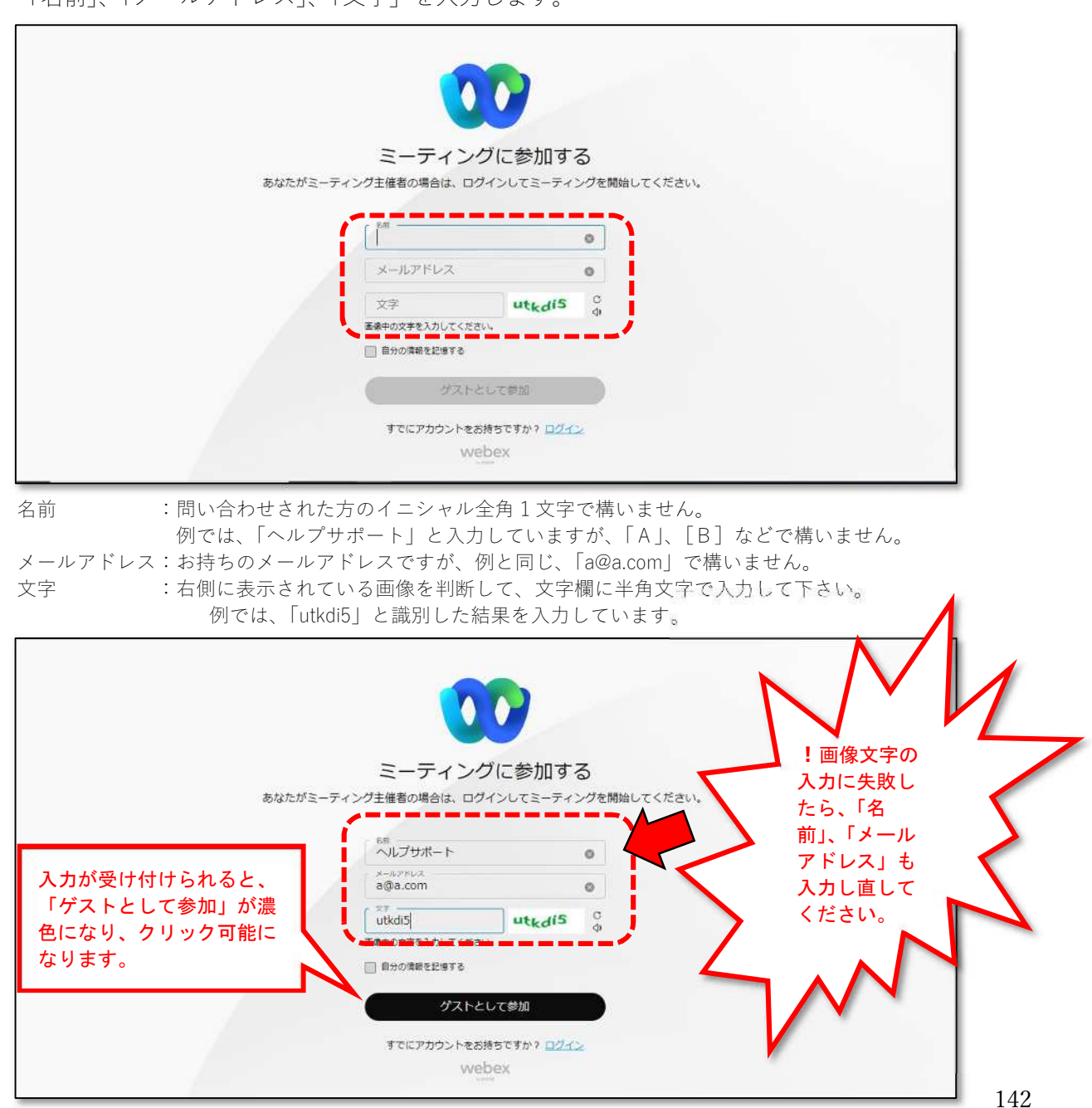

⑦ 「自分の情報を記憶する」にはチェックを入れず、「ゲストとして参加」をクリックしてください。

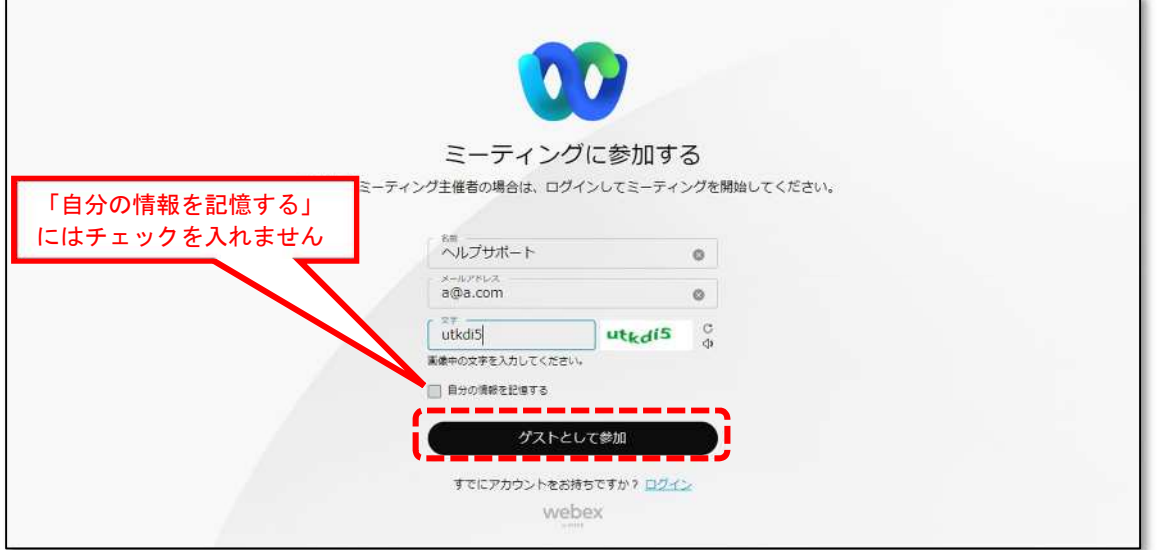

⑧ 画面下部の「ミーティングに参加する」をクリックすると、ヘルプデスクとミーティングが可能 な状態になります。

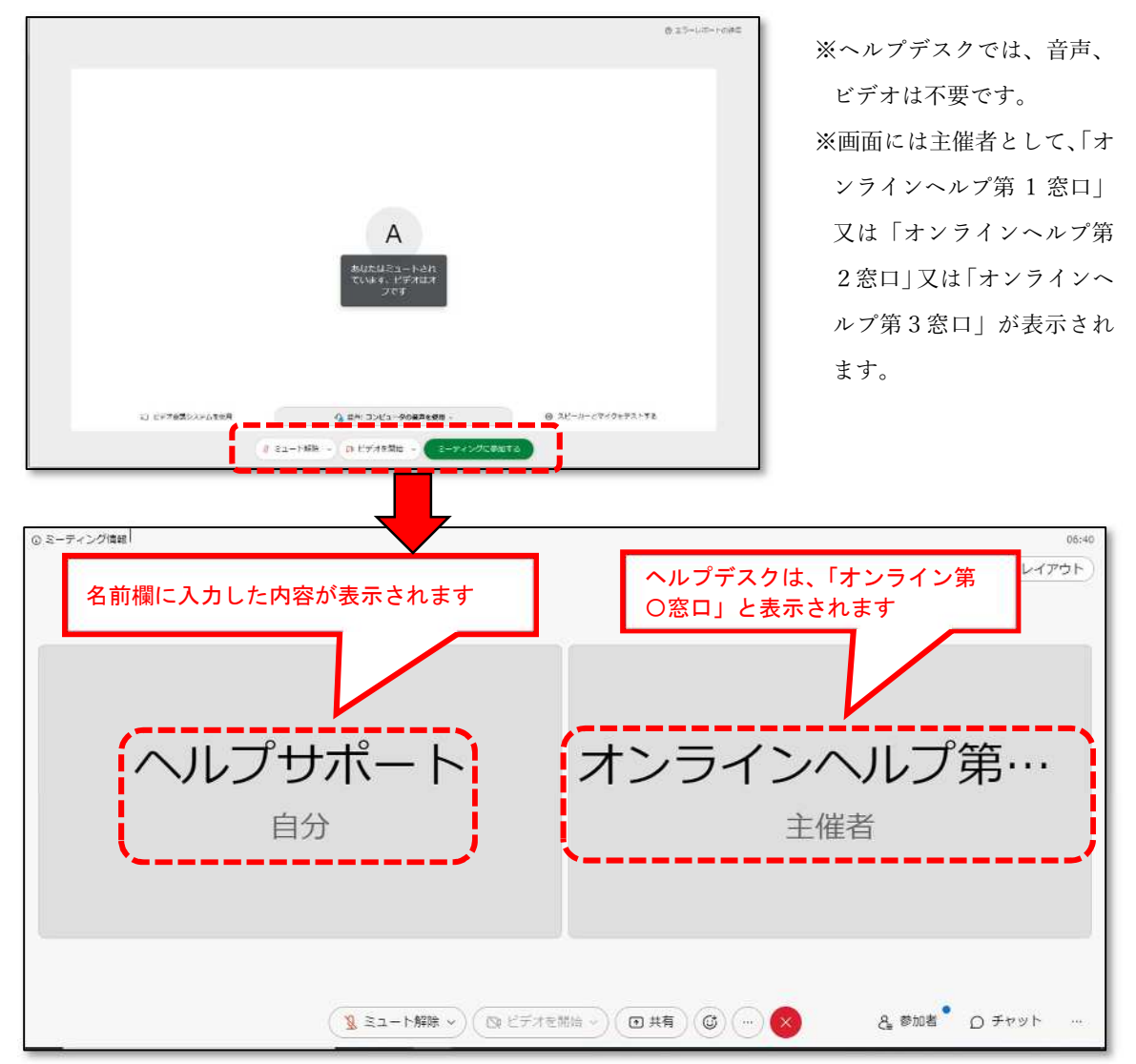

(お使いのパソコンの画面をヘルプデスクに表示するため以下の操作を行います。)

⑨ 画面下部、中ほどの「共有」から「画面」をクリックします。

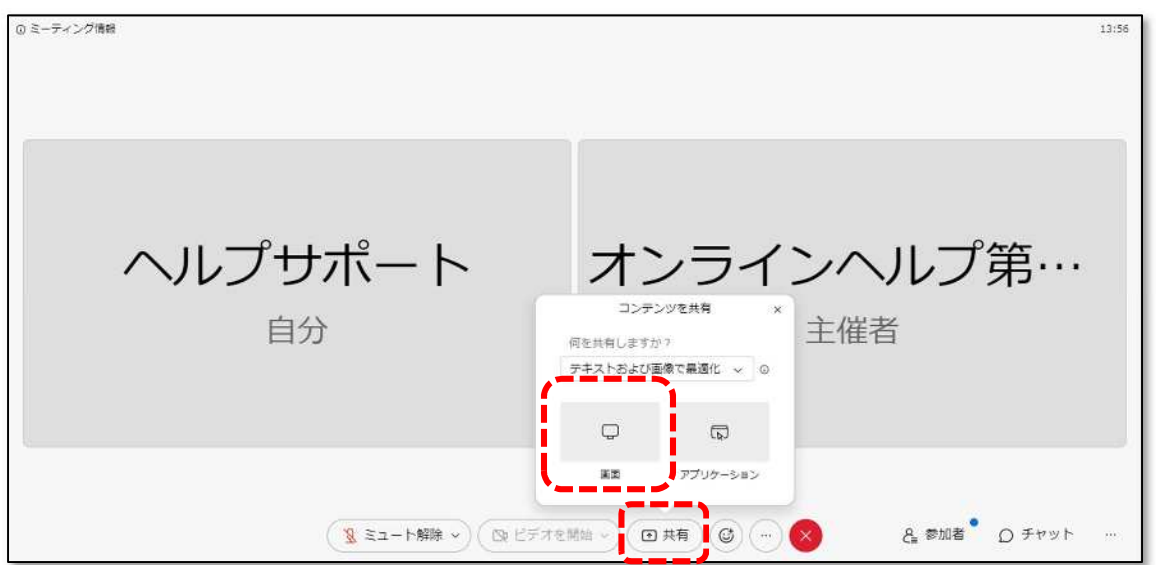

⑩ お使いのパソコン画面の一覧が表示されるので、パソコンのデスクトップと同じ表示を選択し、 一覧右下の「共有」をクリックします。

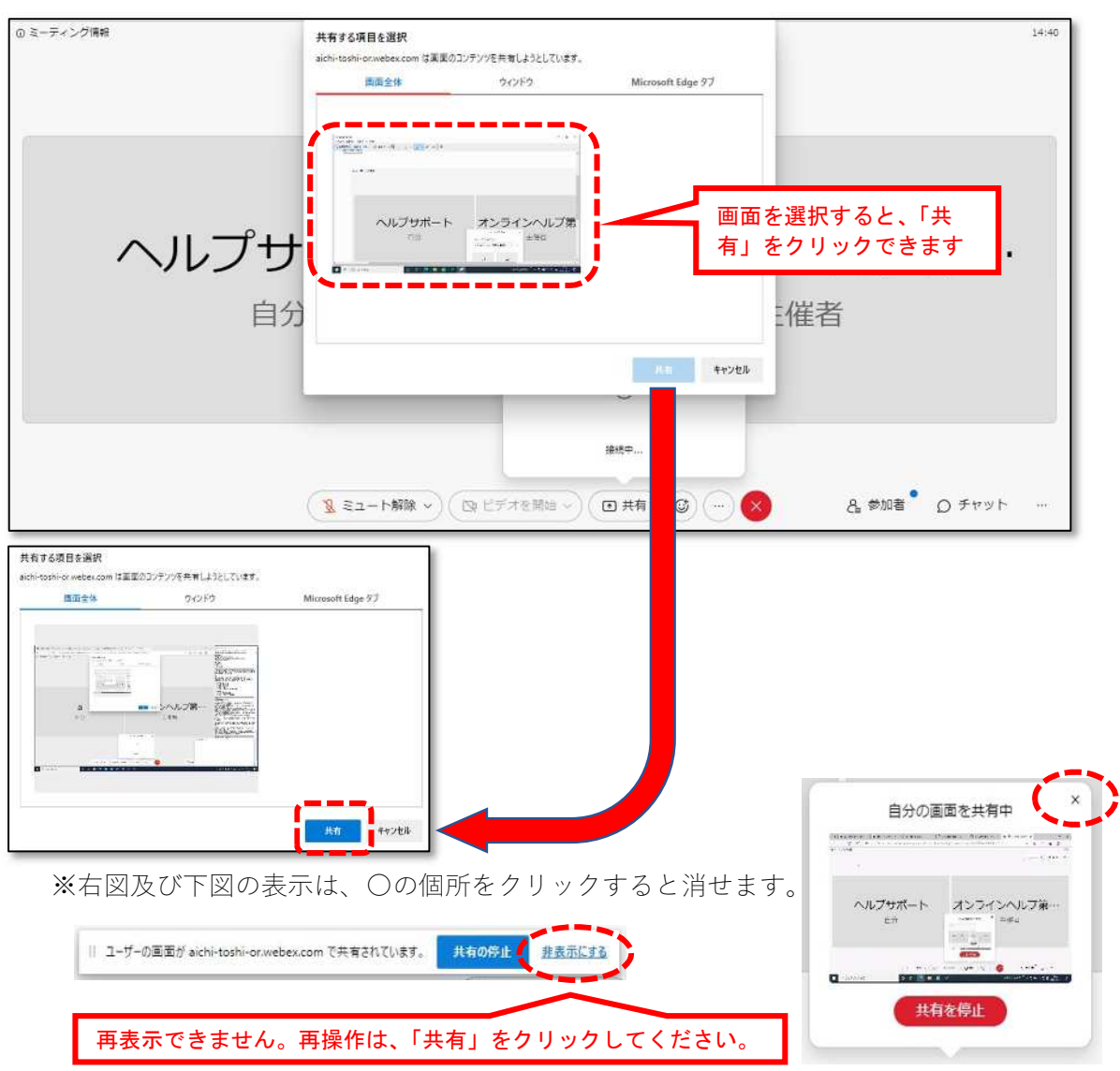

画面を拝見できる状態になりましたら、ヘルプデスク担当者が、お使いのパソコンの画面を拝見しながら、操 作の助言を行います。

⑪ サポートが終わりましたら、画面共有中を示すメッセージバーの⻘い「共有の停⽌」か、画面下 部の「共有」をクリックして表示される吹き出し中の赤い「共有を停止」をクリックし画面共有 を終了します。

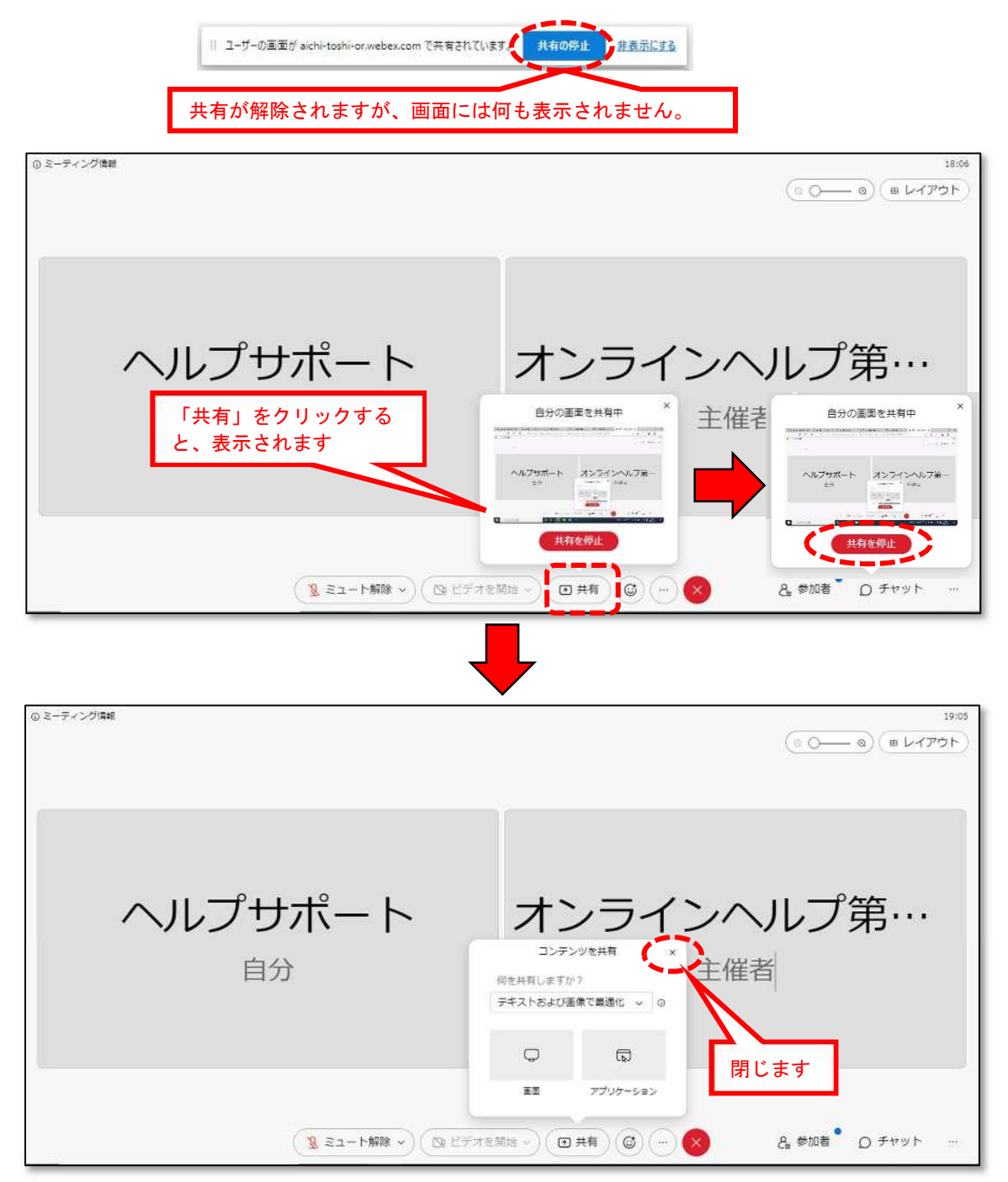

⑫ 画面下部の赤い「✕」をクリックし、表示された「ミーティングから退出」をクリックしオンラ インヘルプを終了します。

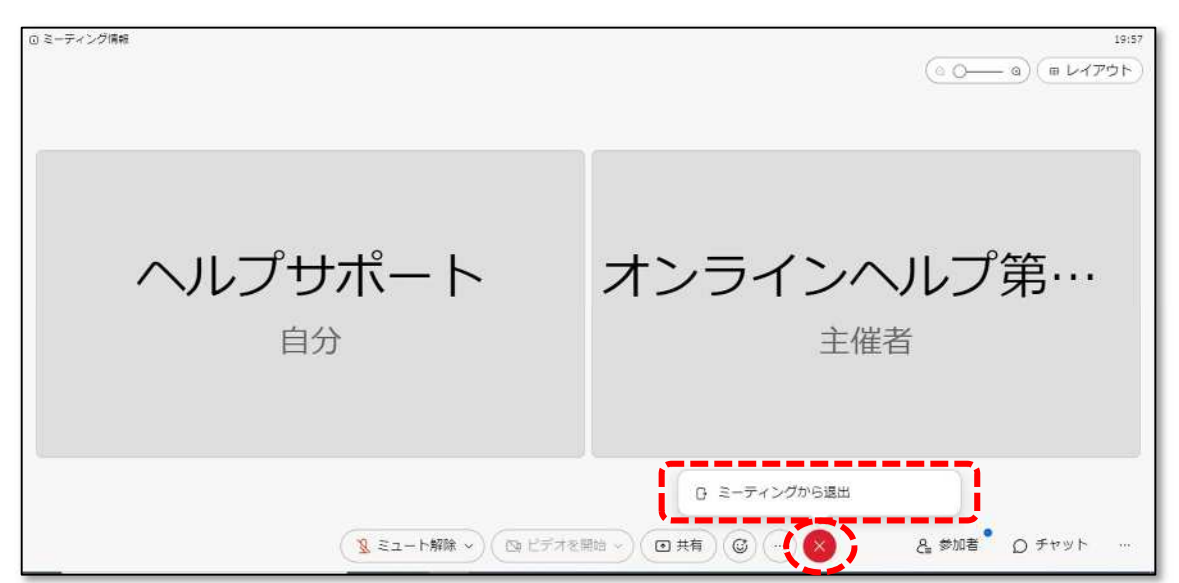

ミーティングが終了した後に残る以下の画面は、タブの「×」をクリックして閉じます。

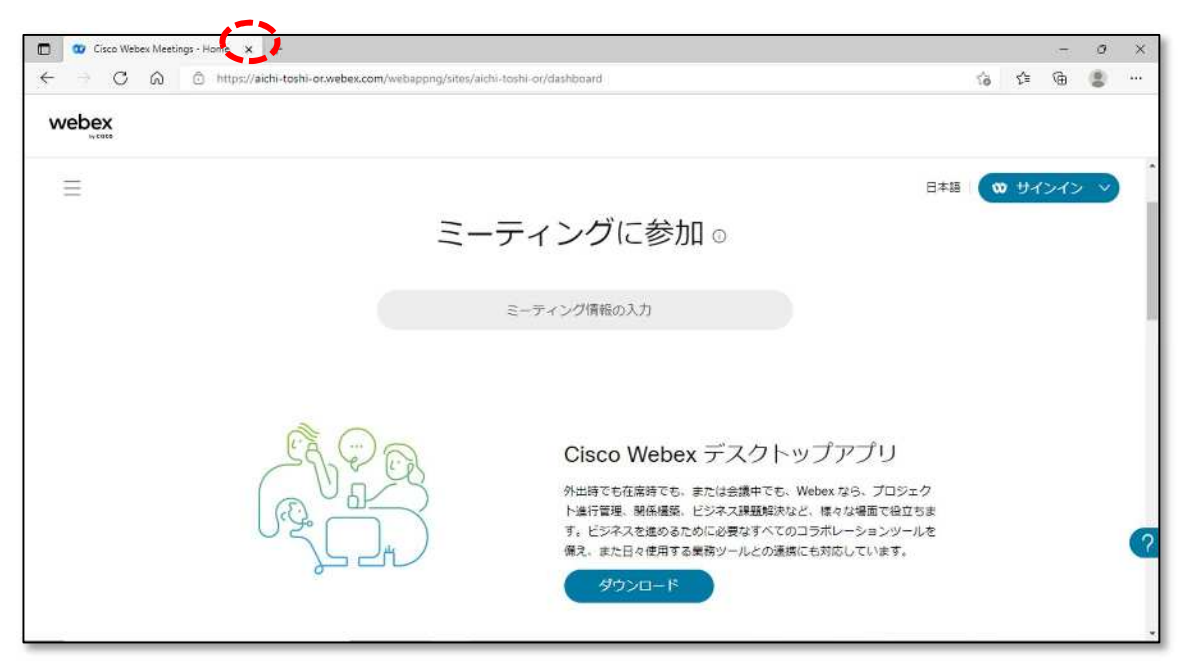